#### **Contents**

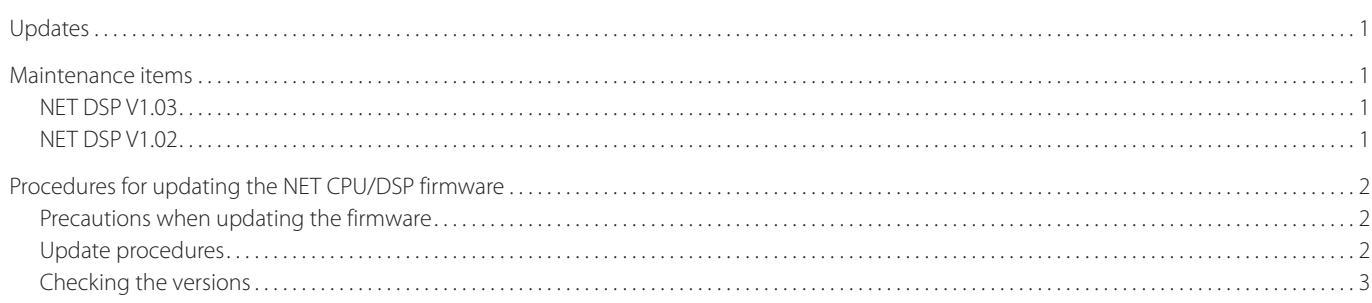

## **Updates**

Always use the most recent firmware for this device. Please visit the TEAC International Site (https://teac.jp/int/) to check for the latest firmware.

#### **Maintenance items**

#### **NET DSP V1.03**

o Support has been added for "https" streaming protocol supported by TuneIn.

#### **NET DSP V1.02**

o Support has been updated for changes in TuneIn standards, and the problem of not being able to connect with TuneIn has been fixed.

# <span id="page-1-0"></span>**Procedures for updating the NET CPU/DSP firmware**

#### **Precautions when updating the firmware**

- o Before updating, stop playback and disconnect anything connected to the USB ports.
- o While updating, never put the unit into standby mode, or disconnect the power cord or the USB flash drive being used for the update.

#### <span id="page-1-2"></span>**Update procedures**

1 **Connect a USB flash drive to the computer that you are using and delete any files on it.**

## 2 **Download the firmware file to the computer from our website.**

The firmware file has a name like the following. TC\_CRNF004\_00000000TA00TJ\_\*\*\*.zip Decompress this file on the computer. The following three files will appear.

TC\_CRNF004\_00000000TA00TJ.of1 TC\_CRNF004\_00000000TA00TJ.of2 TC\_CRNF004\_00000000TA00TJ.of3

 $\bullet$  Do not change the names of the decompressed files.

# 3 **Copy the decompressed files to the root folder of the USB flash drive.**

Do not copy any files other than the decompressed files. Do not copy the compressed file.

#### 4 **Confirm that this unit is on.**

# 5 **Connect the USB flash drive with the decompressed files to the USB port on the front of the unit.**

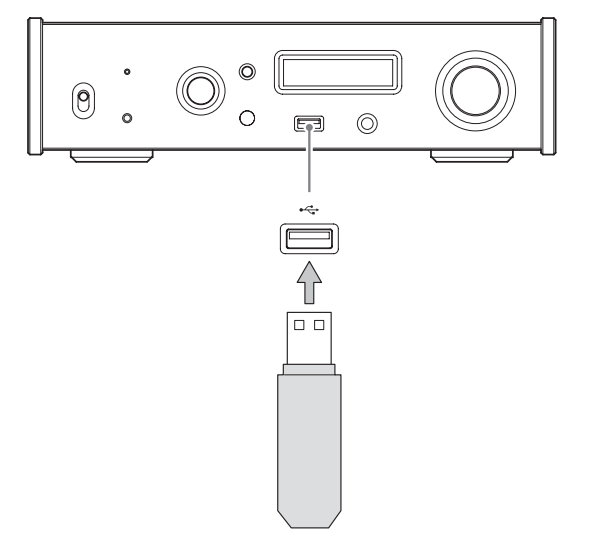

- Use the USB port on the front of the unit.  $\bullet$  A USB flash drive with at least 32 MB of capacity is necessary for updating the firmware.
	- o Do not access this unit from a computer during an update.
	- $\bullet$  Completing the update takes about five minutes.
	- o Settings must be reset to their default values after updating. (Settings cannot be retained.)

# <span id="page-1-1"></span>6 **Turn the INPUT SELECTOR knob to set the input source to NET.**

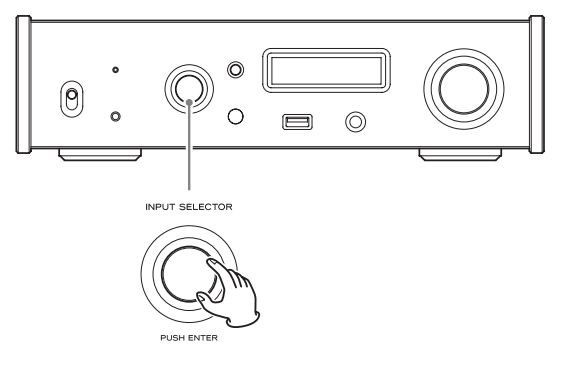

#### 7 **Press the MENU button.**

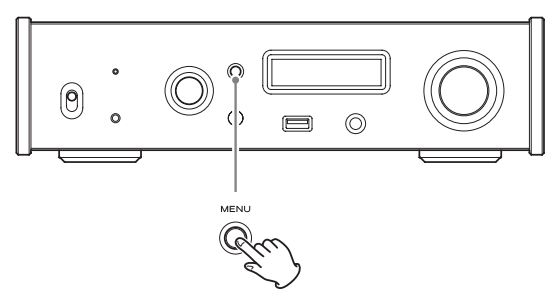

# 8 **Turn the INPUT SELECTOR knob to show NETWORK SETUP.**

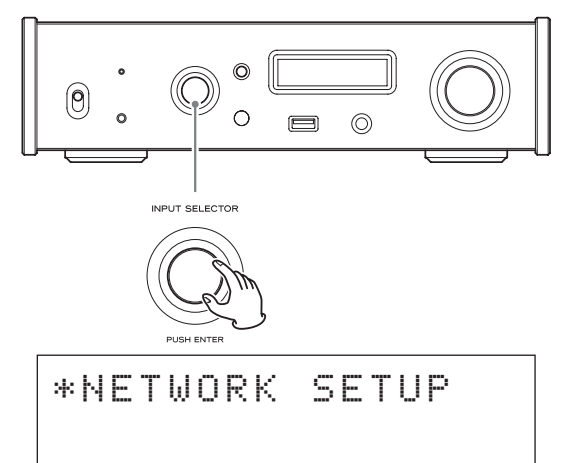

<span id="page-2-0"></span>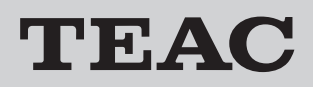

# **9** Press the INPUT SELECTOR knob.

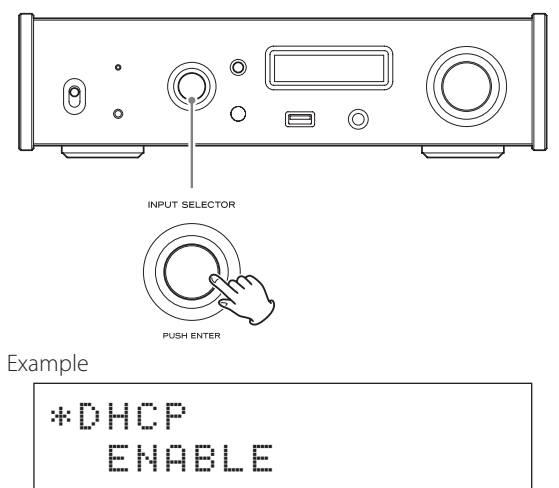

10 **Turn the INPUT SELECTOR knob to show UPDATE.**

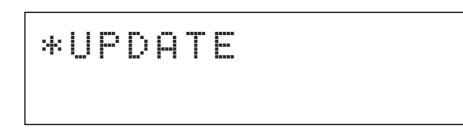

## **11** Press the INPUT SELECTOR knob.

<span id="page-2-1"></span>This shows the current NET and DSP versions.

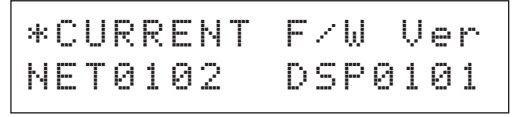

o Updating is not necessary if "NET0102 DSP0103" is shown.

## 12 **Turn the INPUT SELECTOR knob to show F/W UPDATE.**

\*F/W UPDATE via USBf

# 13 **Press the INPUT SELECTOR knob.**

When the following appears on the display, updating will complete in about five minutes.

o Never put the unit into standby mode, or disconnect the power cord or the USB flash drive being used for the update during an update.

UPDATE START NET F/W UPDATING NET INITIALIZING NET UNCONNECTED!

- 14 **After "UNCONNECTED!" appears, disconnect the USB flash drive.**
- 15 **Shift the POWER switch to its OFF position to turn the unit off.**

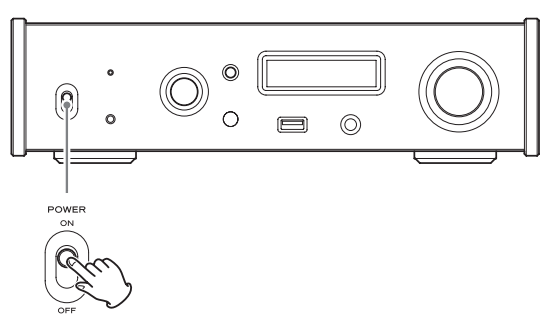

16 **While pressing and holding the MENU button, set the POWER switch to ON.**

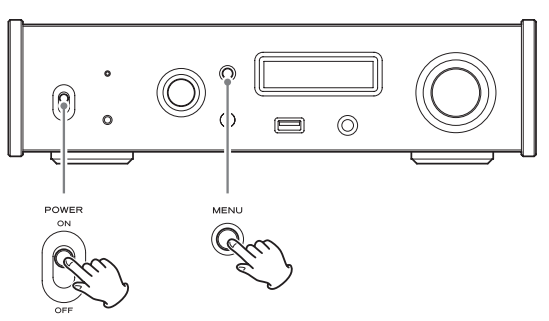

# 17 **Release the MENU button when the "SETUP CLEAR" message appears.**

After "SETUP CLEAR" is shown for a few seconds, the procedure completes when the following startup screens appear.

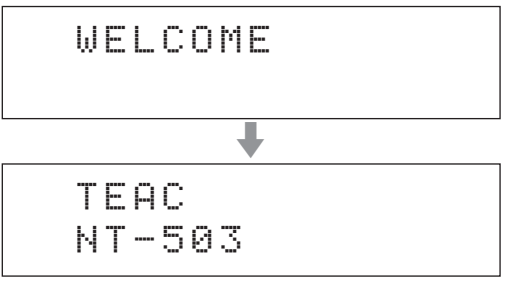

#### **Checking the versions**

Follow procedures [6](#page-1-1) to [11](#page-2-1) in ["Update procedures"](#page-1-2) and check the current versions.

The version upgrade is complete if "NET0102 DSP0103" is shown.